Per tal de poder emetre una factura a un client (deutor), primer cal que estigui donat d'alta a Summa amb les dades correctes.

Encara que el deutor ja estigui donat d'alta, és important **verificar que la seva informació fiscal estigui actualitzada a la base de dades (mestre de deutors).**

Es poden donar d'alta descentralitzadament els deutors nacionals (ZNAC) amb NIF o NIE, i els deutors internacionals (ZEST).

Per als duplicats de deutors (ZBIS) i els deutors per facturació electrònica (ZDIR), caldrà adreçar-se a la Unitat d'Ingressos, ja que les altes d'aquests deutors es faran centralitzadament.

# 1. OMPLIR O FER OMPLIR EL FORMULARI D'ALTA DE DEUTORS

Les dades que consten al formulari són les que ens faran falta per donar d'alta a SUMMA un nou deutor, de manera que disposar d'elles en un formulari per escrit ens ajudarà a evitar errors durant el procés.

En el cas de les persones físiques, és OBLIGATORI comptar amb el formulari SIGNAT pel deutor, per tal de complir amb la Llei Orgànica 15/1999, de 13 de desembre, de Protecció de dades de caràcter personal. Cada Gestió Econòmica o Servei encarregat de donar d'alta deutors, serà responsable també de l'arxiu d'aquests formularis (preferentment en format digital).

Us recomanem que adjunteu el formulari escanejat a SUMMA, des de les transaccions de Modificar o Visualitzar el Deutor. D'aquesta manera, sempre el podreu consultar de manera senzilla al "Llistat d'annexos":

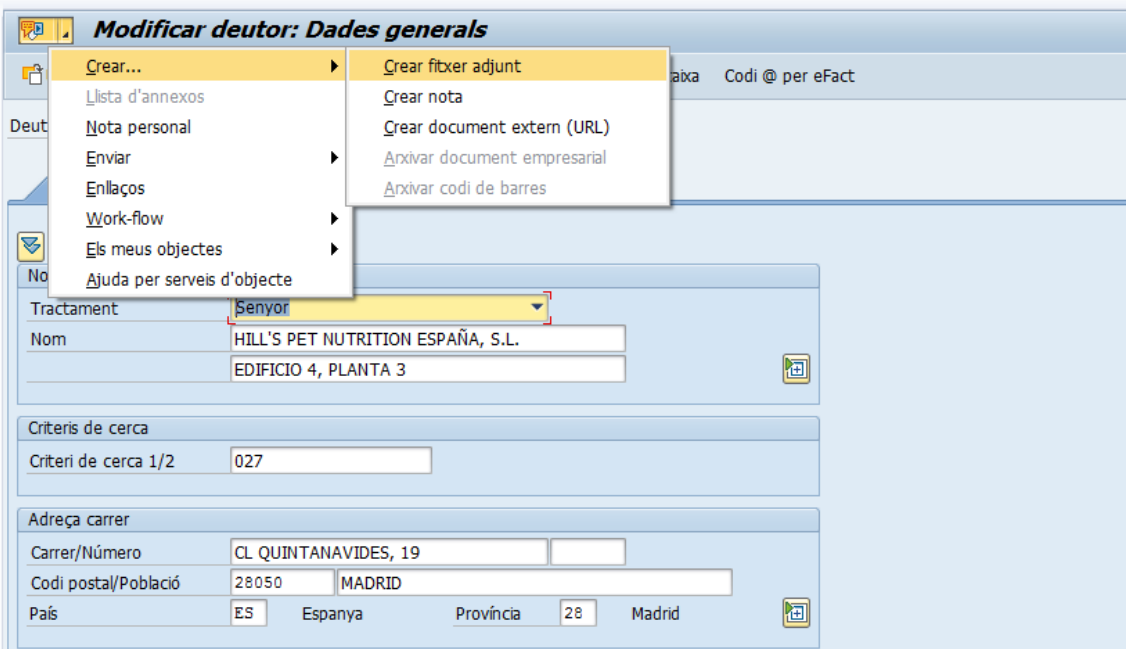

#### 2. COMPROVAR LA VALIDESA DE LES DADES FISCALS (NOM I NIF/NIE/VAT)

Per tal de donar d'alta un nou deutor, cal assegurar-se que les dades fiscals que ens han informat a través del formulari d'Alta de Deutors siguin correctes, i per aquest motiu, el primer pas serà comprovar-ne la validesa.

**\*DEUTORS NACIONALS PERSONES JURÍDIQUES** (EMPRESES), des de la pàgina web de l'Agència Tributària ([https://www1.agenciatributaria.gob.es/wlpl/BUGC-JDIT/Cnej\)](https://www1.agenciatributaria.gob.es/wlpl/BUGC-JDIT/Cnej), disposant de Certificat Digital validat per accedir-hi:

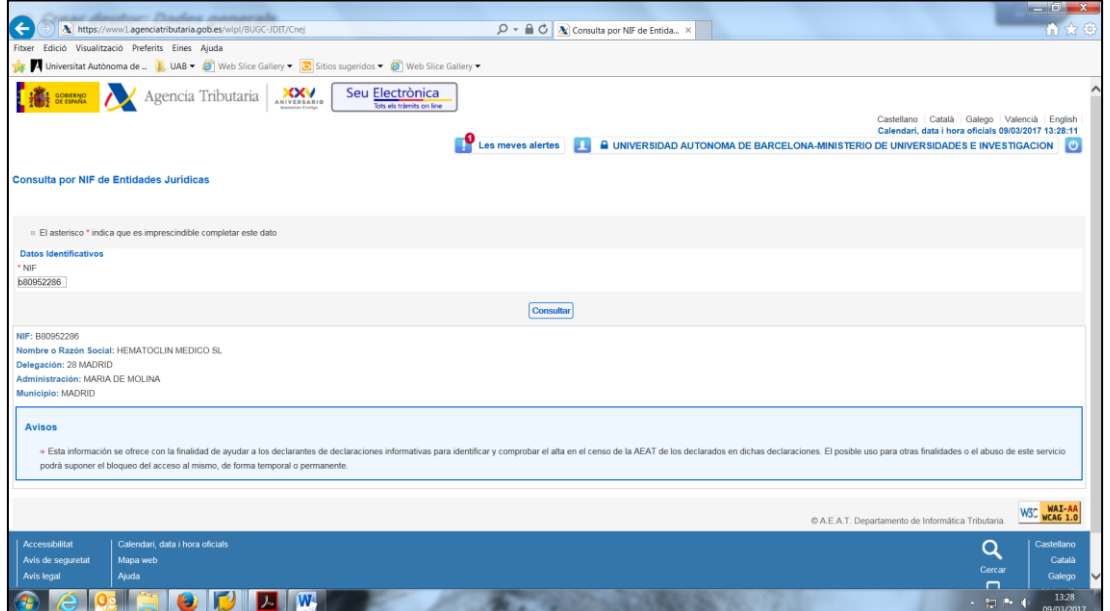

**\*** DEUTORS NACIONALS PERSONES FÍSIQUES (PARTICULARS), des de la pàgina web de l'Agència Tributària [\(https://www1.agenciatributaria.gob.es/wlpl/BUGC-JDIT/Cnec](https://www1.agenciatributaria.gob.es/wlpl/BUGC-JDIT/Cnec)), disposant de Certificat Digital validat per accedir-hi:

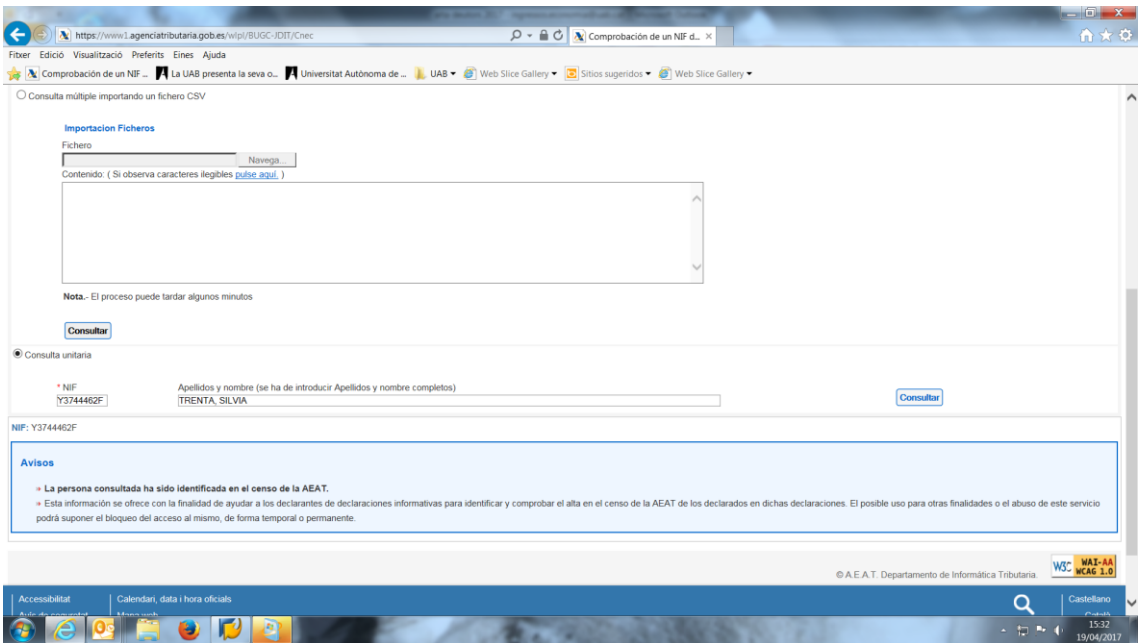

És molt important assegurar-se que introduïm a SUMMA el nom EXACTAMENT com ens apareix validat per l'Agència Tributària (també amb la mateixa estructura COGNOM, NOM).

![](_page_2_Picture_70.jpeg)

**\*DEUTORS INTERNACIONALS AMB VAT** (només empreses) des del VIES [\(http://ec.europa.eu/taxation\\_customs/vies/](http://ec.europa.eu/taxation_customs/vies/)):

# 3. SELECCIÓ DEL TIPUS DE DEUTOR A SUMMA

Una vegada les dades fiscals estiguin validades, caldrà accedir a la següent transacció de SUMMA:

![](_page_2_Picture_6.jpeg)

![](_page_3_Picture_42.jpeg)

Cal seleccionar el tipus de deutor que es dóna d'alta (només nacional o estranger):

Per donar d'alta DEUTORS **NACIONALS:** 

És imprescindible posar el 0 (zero) davant del NIF / DNI / NIE i després prémer

![](_page_3_Picture_43.jpeg)

#### PROCEDIMENT PER A DONAR D'ALTA NOUS DEUTORS (CLIENTS) A SUMMA Unitat d'Ingressos- Àrea d'Economia i Finances- Juny 2022

Per donar d'alta DEUTORS **ESTRANGERS:** 

![](_page_4_Picture_43.jpeg)

# 4. COMPLETAR DADES A LA PESTANYA "ADRECES"

És imprescindible completar els camps que apareixen omplerts al següent exemple:

![](_page_4_Picture_44.jpeg)

Assegureu-vos que el camp "c/e" estigui omplert correctament, preferentment amb una adreça electrònica institucional, ja que es tracta de l'adreça que servirà per a contactar amb el deutor en futures gestions (p. ex. reclamacions).

## 5. COMPLETAR DADES A LA PESTANYA "DADES DE CONTROL"

Per a tots els deutors nacionals, cal omplir el camp "NIF 1" **sense el 0 (zero) davant,** amb el número de NIF o equivalent: NIE, DNI, PASSAPORT (requadre vermell).

En canvi, per als deutors de la Unió Europea **amb VAT (entitats/empreses amb VAT)**, cal omplir el camp "**NIF comunitari"** amb el número de VAT (requadre verd).

Per **la resta de deutors internacionals que no tinguin VAT** (tant persones físiques com empreses sense VAT), cal omplir el camp "NIF 1" amb les dades de què disposem (i deixar en blanc el camp "NIF comunitari").

![](_page_5_Picture_104.jpeg)

## 6. COMPLETAR DADES A L'APARTAT "DADES DE SOCIETAT"

Per completar les dades que s'inclouen a l'apartat Dades de societat, cal clicar on indica la marca en vermell:

![](_page_6_Picture_57.jpeg)

# 7. COMPLETAR DADES A LA PESTANYA "GESTIÓ DE COMPTES"

Cal seleccionar al desplegable el compte associat que veiem a l'exemple (4300000000 → Deutors Drets Reconeguts)

![](_page_6_Picture_58.jpeg)

#### 8. COMPLETAR DADES A LA PESTANYA "PAGAMENTS"

Comprovar que al camp "Condició de Pagaments" hi posa Z030, i indicar la via de pagament:

![](_page_7_Picture_87.jpeg)

Les vies de pagament més usuals seran R per deutors de la zona SEPA i S per als de fora de la zona SEPA. Però es podran escollir altres vies F, D, X, W, etc.

#### 9. COMPLETAR DADES A LA PESTANYA "CORRESPONDÈNCIA"

En aquest apartat ens hem d'assegurar que hi consti **UAB,** per tal que en cas que sigui necessari, el deutor s'inclogui a les reclamacions que es realitzen des de l'AEiF (el sistema no l'inclouria si en aquest camp no hi posés UAB).

![](_page_7_Picture_88.jpeg)

No és necessari omplir la pestanya "Retenció d'impostos".

# 10. GRAVAR L'ALTA DEL NOU DEUTOR

Una vegada tots els camps necessaris ja estan informats, cal prémer  $\boxed{a}$ , i tindrem donat d'alta el nou deutor. Apareixerà a peu de pàgina com podem veure a l'exemple següent:

![](_page_8_Picture_43.jpeg)